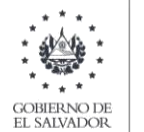

**MINISTERIO** DE HACIENDA

## Manual de Usuario para Carga de Archivo en Informe de Notarios por Otorgamiento de Instrumentos que hayan comparecido ante sus oficios F986 V3

Este manual tiene como finalidad dar a conocer el proceso de preparación y carga del archivo de importación, se según el Art. 122, Inciso sexto del Código Tributario "Todo Notario está en la obligación de enviar a la Administración Tributaria un informe por medios magnéticos o electrónicos con los requisitos y especificaciones técnicas que esta disponga para tal efecto, toda vez que ante sus oficios hayan comparecido al otorgamiento de instrumentos que convengan compraventa, permuta, constitución de garantías, mutuos, donaciones, cesiones de derechos o cualquier acto o contrato con pacto de retroventa. Los Notarios, deberán proporcionar dicho informe al termino de cada ejercicio fiscal, en los formularios que proporcione la Administración Tributaria" debe efectuar la carga en formato Excel CSV (delimitado por comas) de un archivo de acuerdo a la siguiente estructura:

**1.** Preparar el área de ingreso de datos

## **a.** Estructura de Archivo

El ancho de columnas está relacionado con la estructura de datos que se ingresan en cada uno de los registros que comprende el informe. Éste debe realizarse de la siguiente manera:

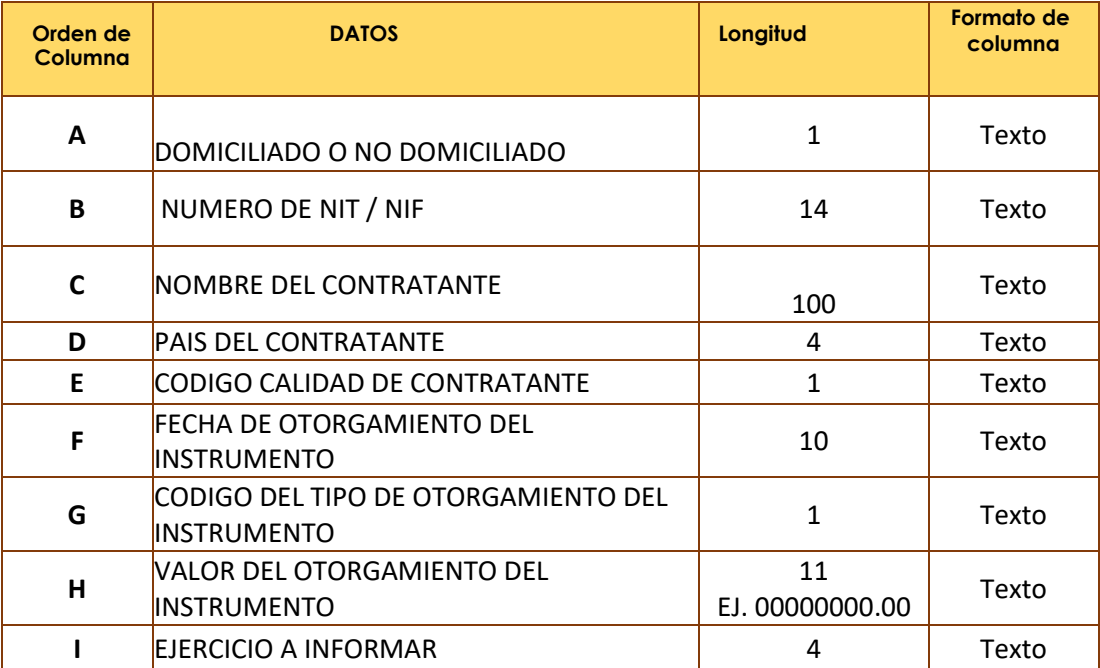

Nota: Se aclara que las columnas no deben contener encabezados o títulos de los datos a ingresar que se detallan en cuadros anteriores.

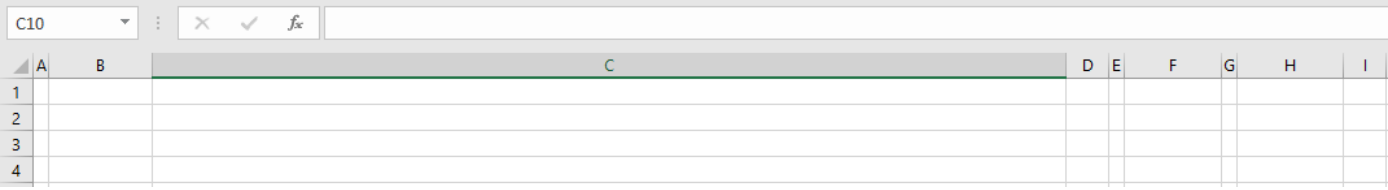

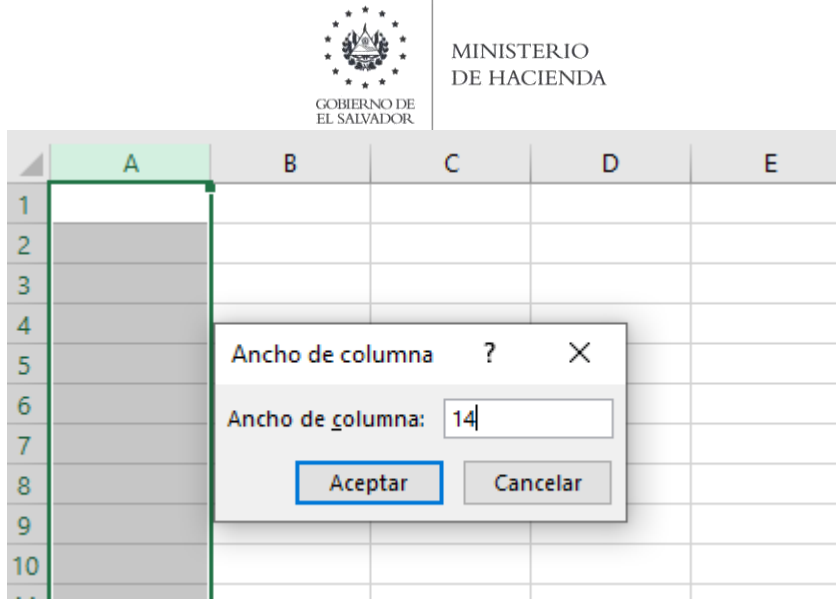

**b.** Ingreso de Datos

Debe ingresar la información respetando las siguientes indicaciones:

- 1. En las columnas que contengan datos numéricos no debe incorporar letras, caracteres especiales, espacios y coma.
- 2. Debe seleccionar en formato de celda la categoría de Texto, y en posiciones decimales debe ser dos, tal como se muestra en la imagen:

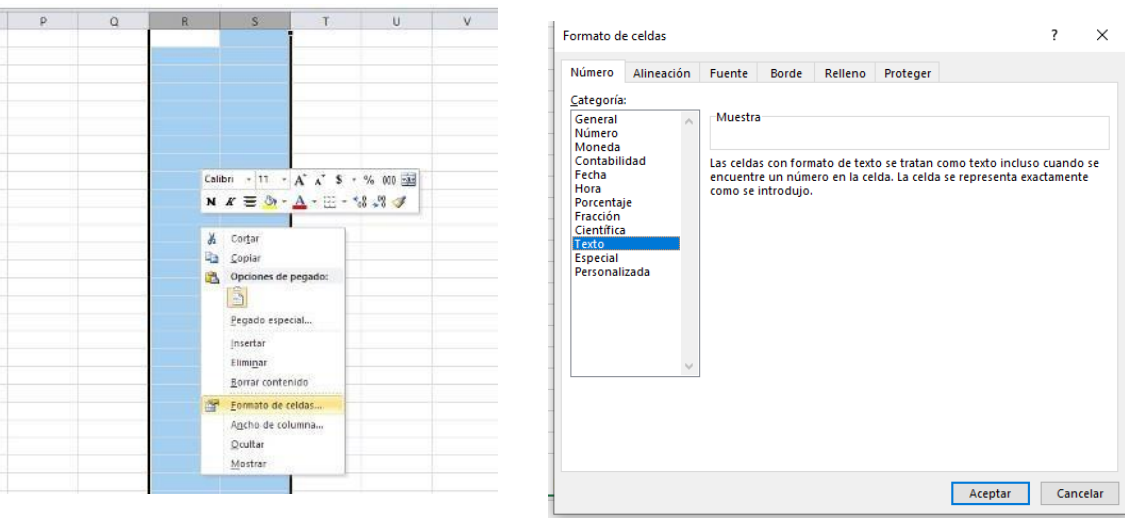

3. Para las columnas en las que el formato debe ser Texto, debe seleccionar en la opción formato de Celda la categoría Texto, según la siguiente imagen:

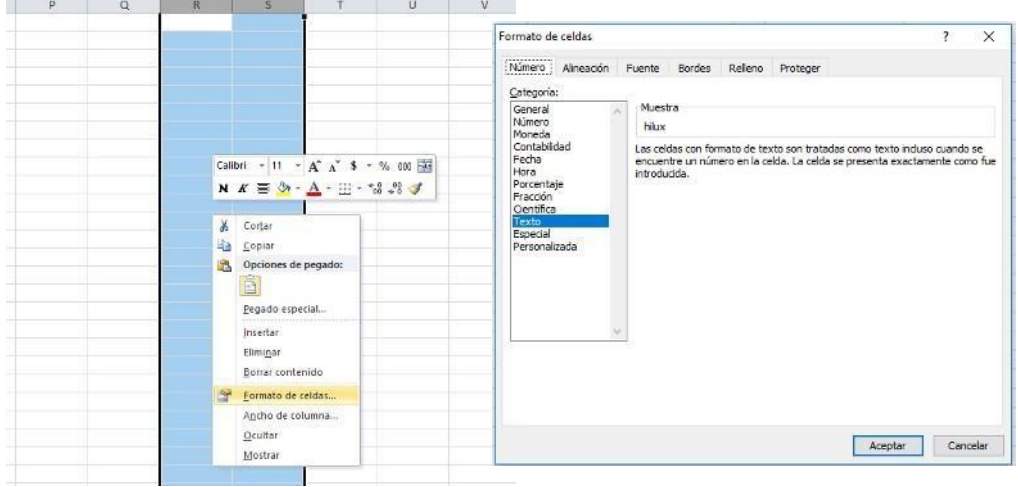

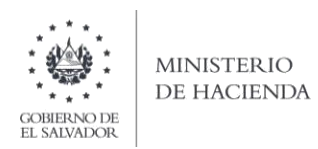

### **c. Información a Ingresar**

La Información a incorporar en cada una de las celdas que comprende el contenido del Archivo, debe realizarse de la siguiente manera:

### **c.1 Archivo a Cargar**

- A. **DOMICILIADO O NO DOMICILIADO:** En la columna A deberá colocar la calidad en que actúa de acuerdo a los siguientes códigos: **1.** Domiciliado
	- **2.** No domiciliado
- B. **NUMERO DE NIT / NIF:** En la columna B deberá ingresar el NIT o NIF, según corresponda, si en el Ítem anterior ingreso **1 (Domiciliado)** deberá colocar el número de NIT 14 dígitos sin guiones.

Si ingreso numero 2 **(NO domiciliado**) deberá colocar el número de NIF mínimo 3, máximo 14 caracteres los cuales deberán de ser alfanuméricos

- C. **NOMBRE DEL CONTRATANTE:** En la columna C, deberá colocar el Nombre del Contribuyente como esta registrado en la tarjeta de NIT, letras mayúsculas primero nombres y luego apellidos, si es No Domiciliado debe ingresar nombre de acuerdo al documento de identidad ingresado.
- D. **PAIS DEL CONTRATANTE:** En la columna C, debe ingresar el código de país 4 dígitos, según la tabla de códigos de países (ver anexo1).
- E. **CODIGO CALIDAD DEL CONTRATANTE:** En la columna E, debe colocar el código que corresponda según la calidad en que actúa cada contratante:
	- 1. Tradente, Mutuante, Donante, Cedente o Similar
	- 2. Adquiriente, Mutuario, Donatario, Cesionario o Similar
- F. **FECHA DE OTORGAMIENTO DEL INSTRUMENTO:** En la columna F, deberá colocar la fecha de Otorgamiento del Instrumento, debe incluir plecas, usando los dos primeros dígitos para día dd; los dos siguientes para mes mm y los cuatro últimos para año aaaa, de la siguiente forma: dd/mm/aaaa.
- G. **CODIGO DEL TIPO DE OTORGAMIENTO DEL INSTRUMENTO**: En la Columna G deberá colocar el tipo del Otorgamiento del Instrumento, según el siguiente detalle:
	- 1. Compraventa
	- 2. Constitución de Garantías
	- 3. Mutuos
	- 4. Donaciones
	- 5. Permuta
	- 6. Cesiones de Derechos
	- 7. Acto o Contrato con Pacto de Retroventa
	- 8. Mutuo con Constitución de Garantía
- H. **VALOR DEL OTORGAMIENTO DEL INSTRUMENTO:** Columna H, colocar el valor del Otorgamiento del Instrumento, se debe colocar en dólares US\$, separando dos decimales con punto; máximo 8 números más 2 decimales, separados por un punto (no agregar comas) ejemplo: 00000000.00
- I. **EJERCICIO A INFORMAR:** Columna I, deberá colocar el ejercicio a informar: 4 posiciones, para indicar el año, el formato es de la siguiente manera: 2020 Para el caso de ejercicio 2020.

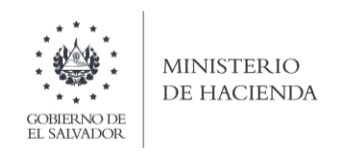

**d.** Creación del Archivo a Importar Al terminar de realizar los cambios, la hoja electrónica debe guardarse como tipo de archivo CSV (delimitado por comas):

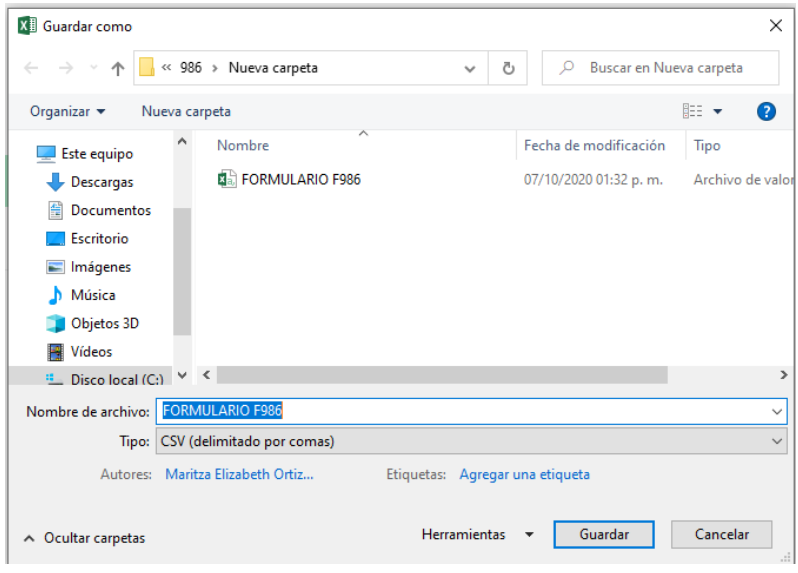

Nota: Se debe verificar que la computadora tenga configurado el Separador de listas, para que acepte el formato de punto y coma, para que no de error al generar el archivo de Excel. Puede verificar como hacerlo en el numeral 2 de esta guía.

## **2. Cómo configurar el Separador de listas para que acepte el formato a punto y coma**

Ingresar al Panel de Control y seleccionar la opción "Reloj, idioma y región", dar clic en el texto Cambiar formatos de fecha, hora o número:

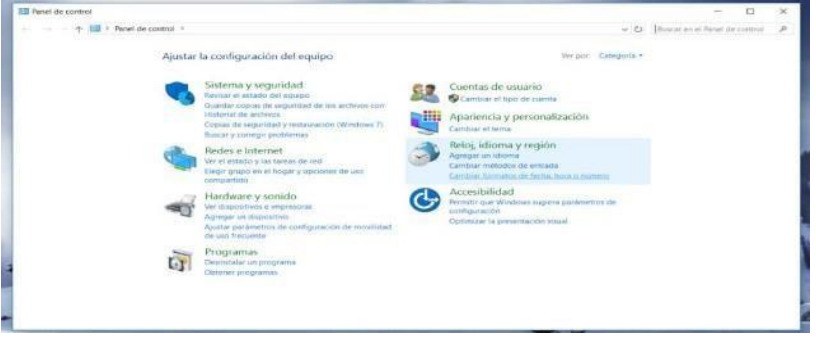

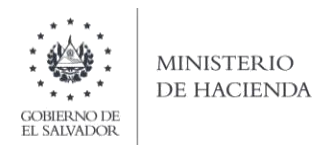

En el menú que se muestra dar clic en Configuración adicional:

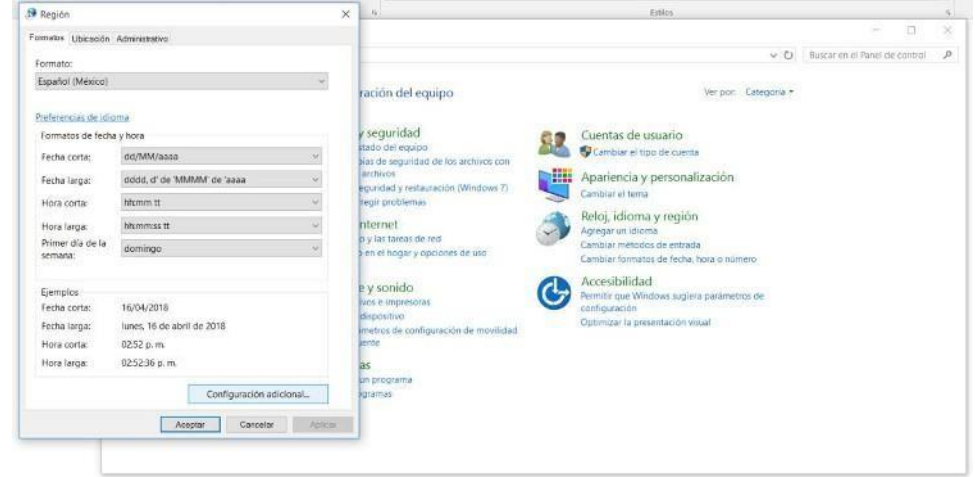

Dar clic en la pestaña Números y en la casilla Separador de listas cambiar formato a punto y coma

**;**

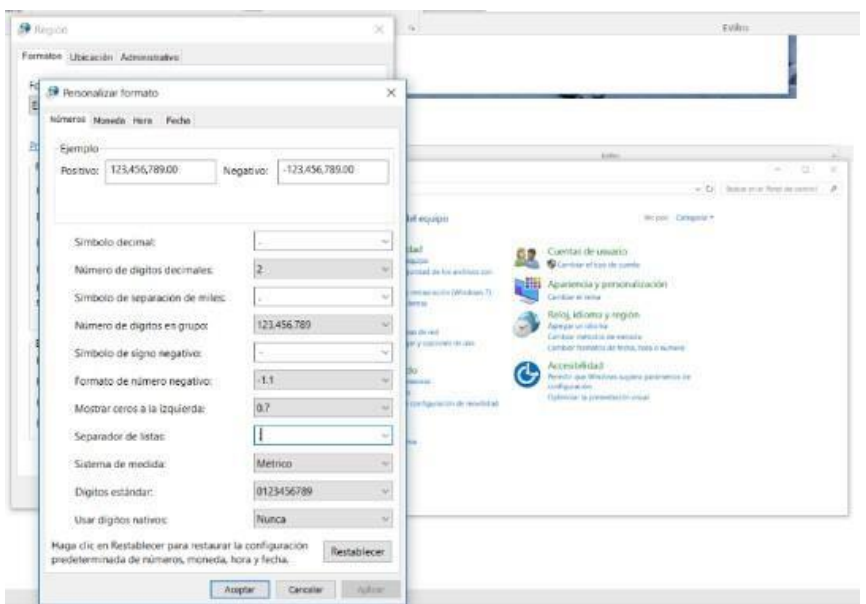

Dar clic en Aceptar.

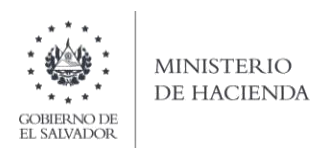

## **3. Cargar Archivos de los conceptos a informar**

a. Ingrese al portal de servicios del Ministerio de Hacienda: www.mh.gob.sv, seleccione la opción Servicios en Línea DGII

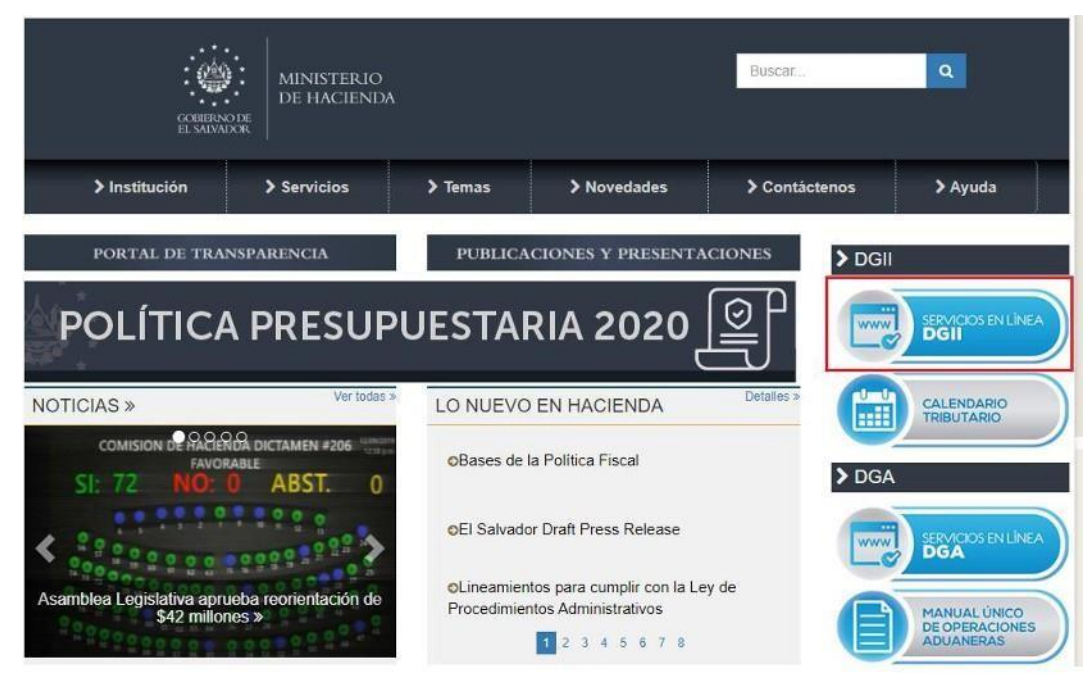

b. SeleccionelaopciónDeclaracioneseInformesenlíneaubicadaenlos Servicioscon Clave:

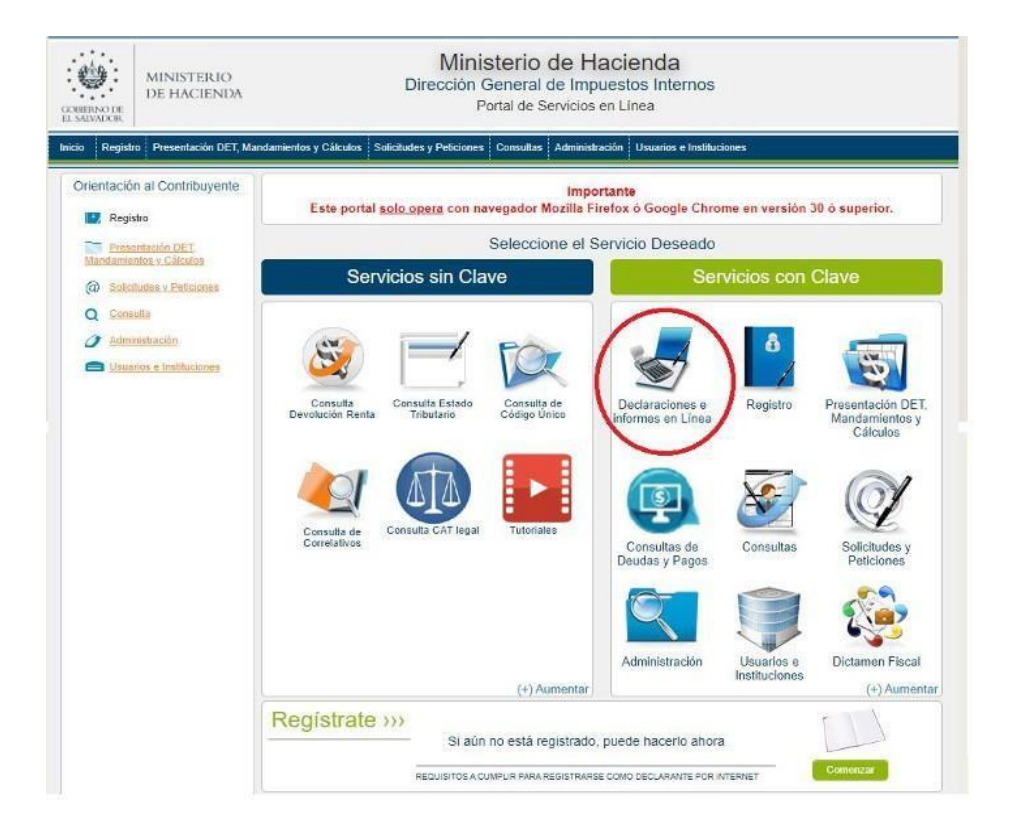

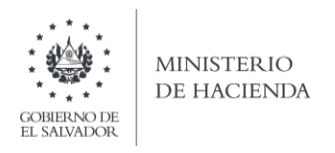

c.Ingrese su usuario (NIT) y contraseña y de clic en botón ingresar:

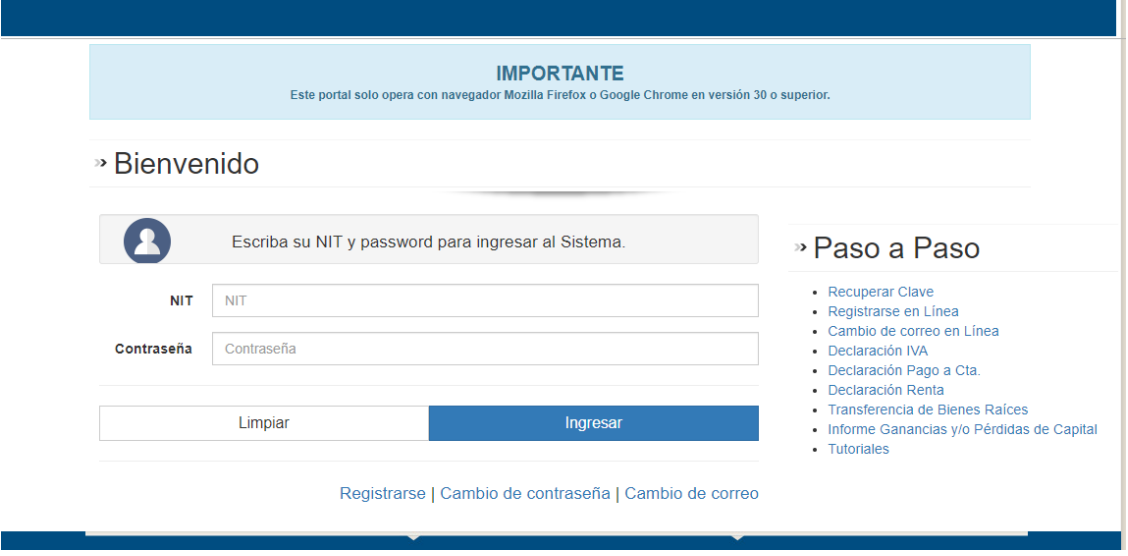

**d.** Seleccione el icono **F986 Informe de Notarios por Otorgamiento de Instrumentos** 

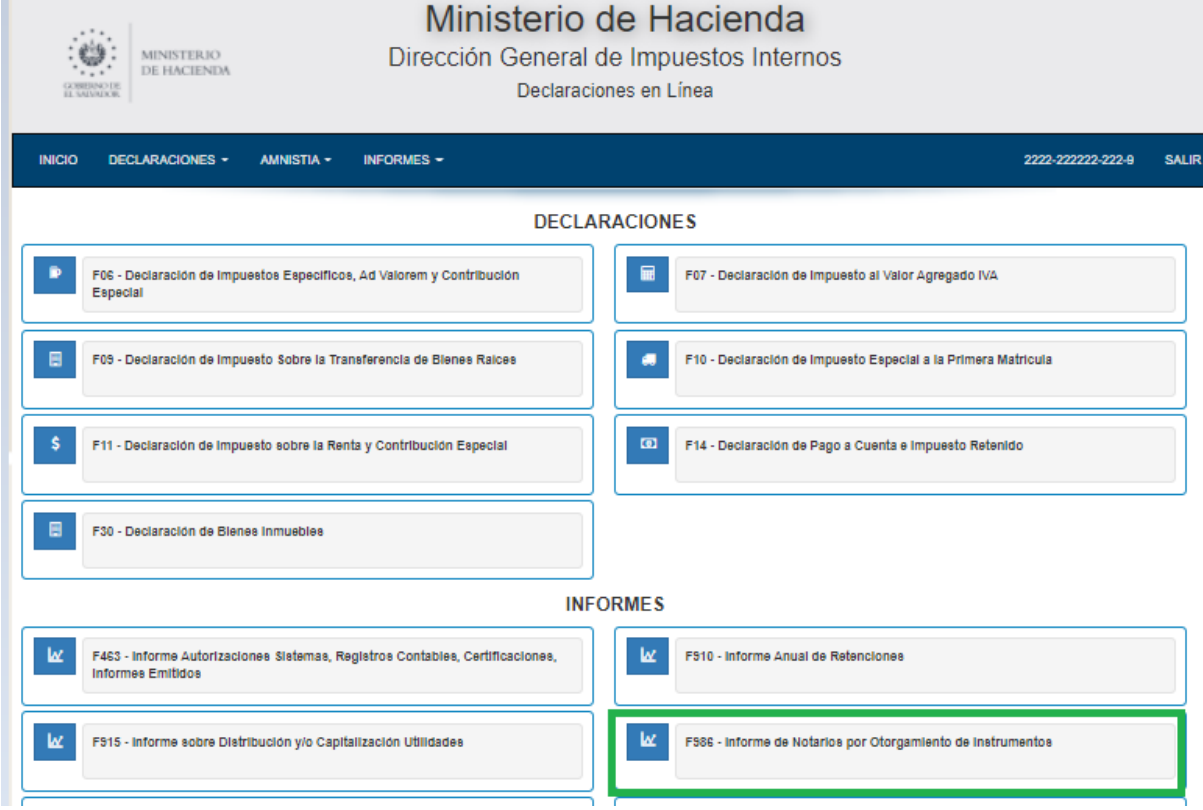

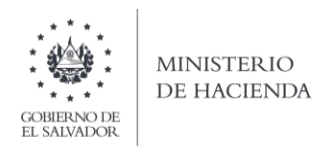

# e.Se mostrarápantalladeBienvenida,debedarclic enbotón INICIAR:

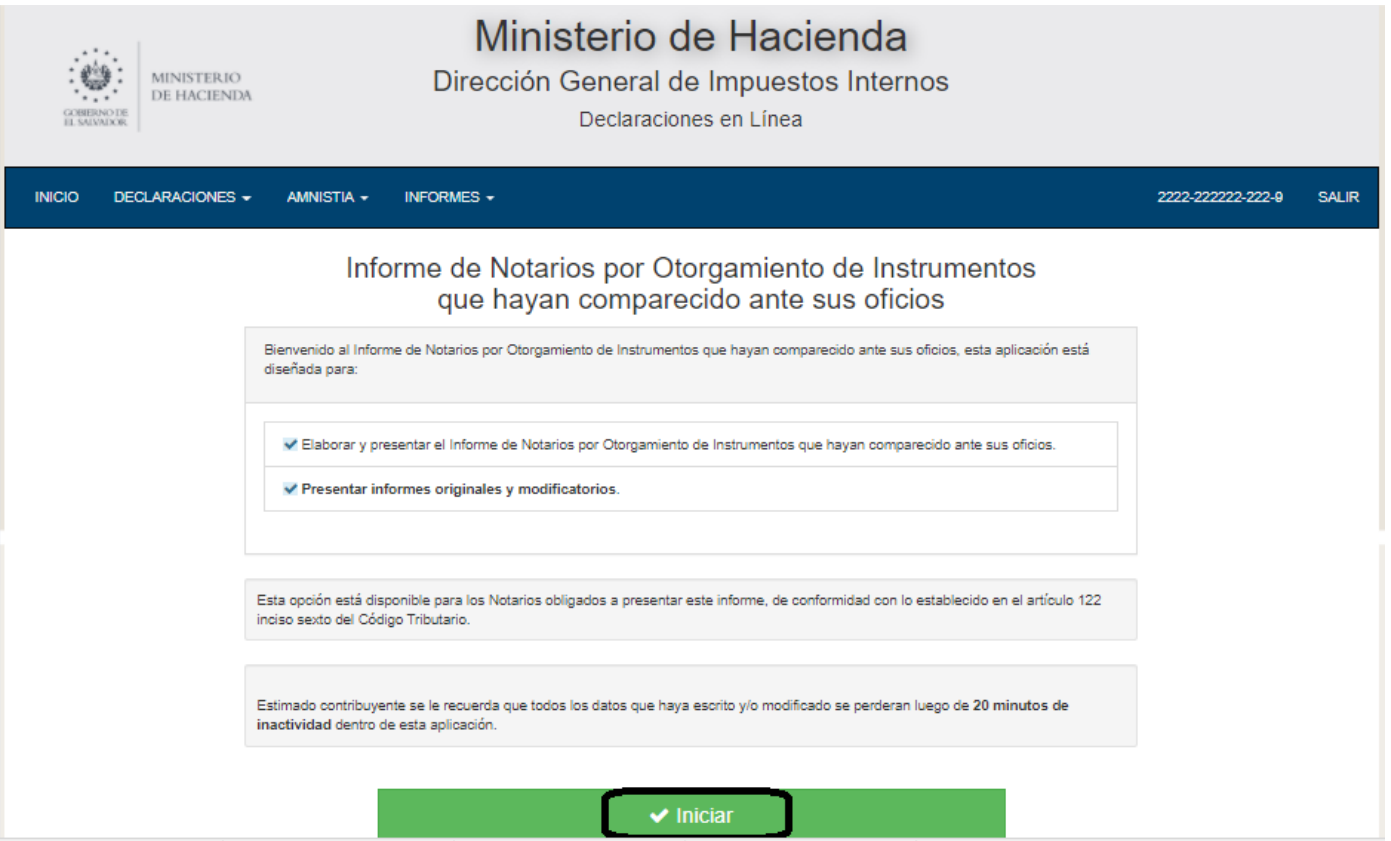

# f.Debe seleccionar el ejercicio a informar.

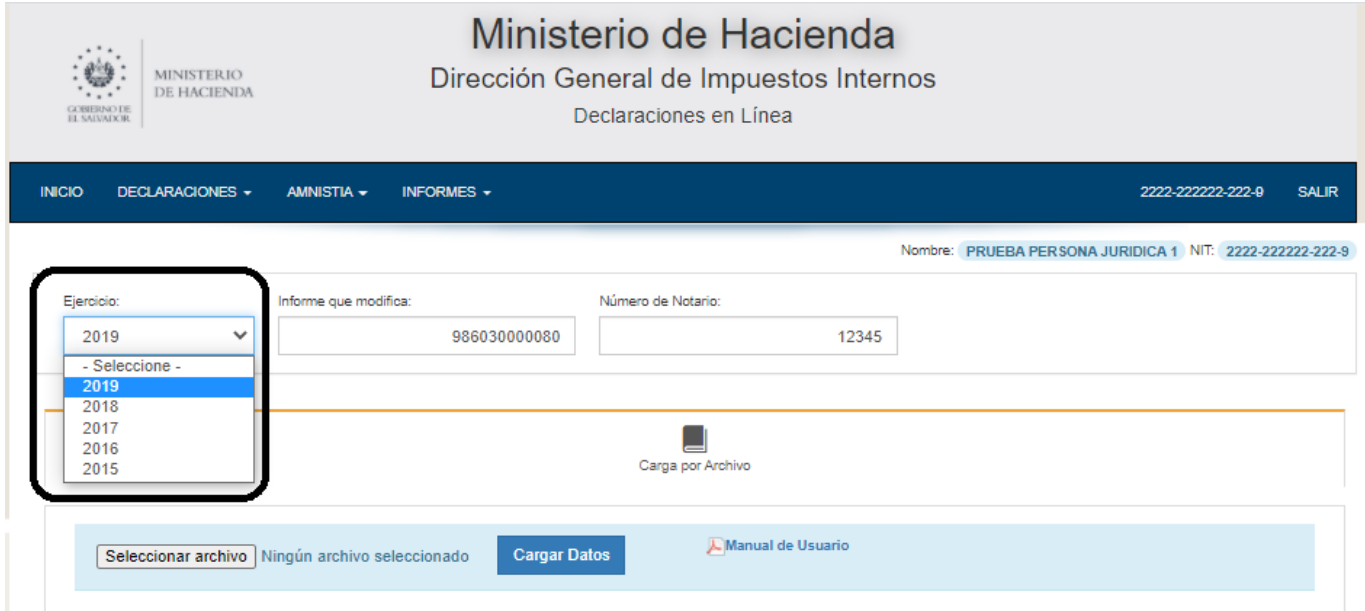

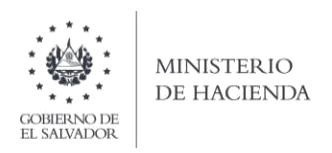

g. **.** Debe ingresar el número de Abogado y/o Notario Otorgado, para cargar el archivo, debe dar clic en seleccionar archivo

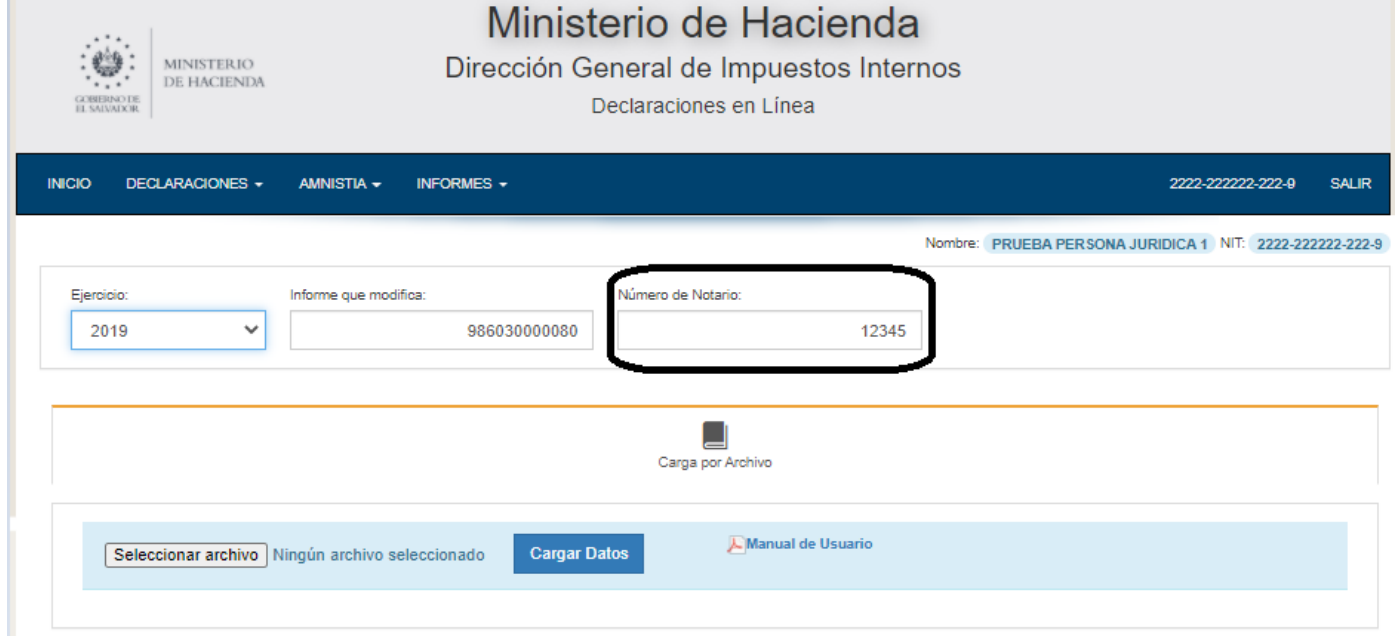

h. Dar clic en cargar Datos

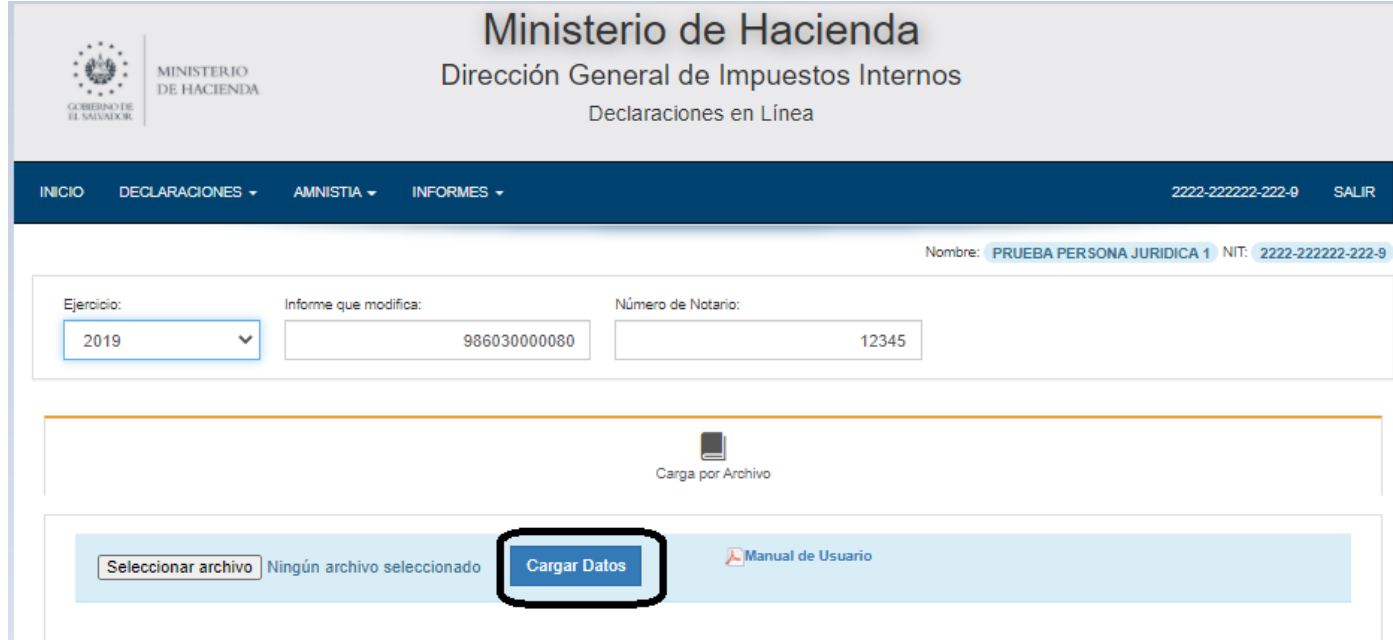

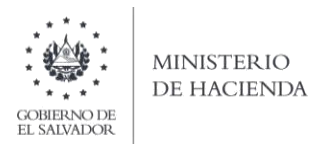

i. Vista Preliminar de los Datos; si la carga fue exitosa se mostrará un resumen de los datos cargados, detallando totales por clasificación del bien, para continuar con el proceso debe dar clic en botón PRESENTAR:

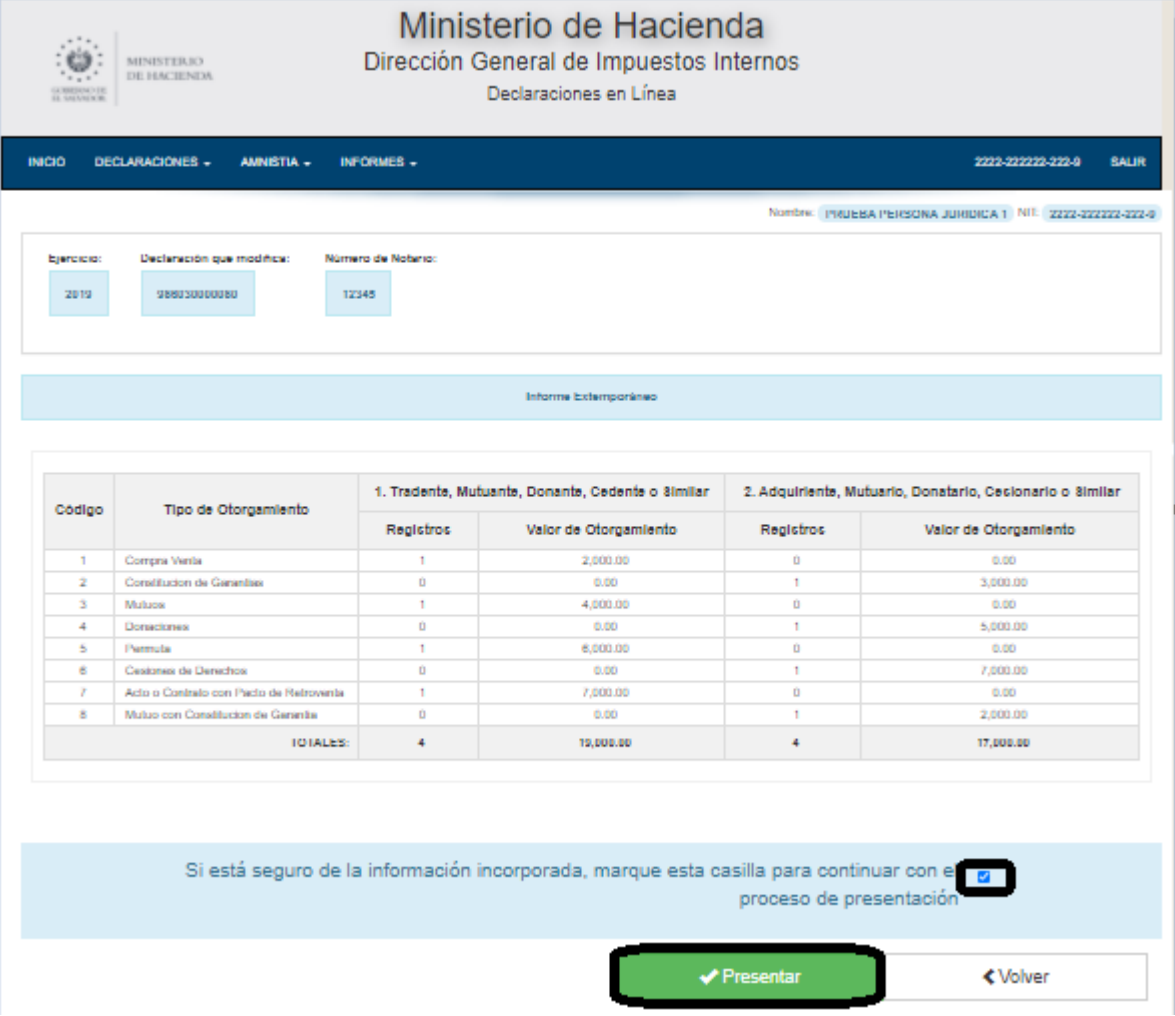

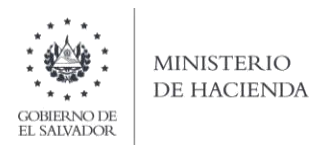

Se mostrará en pantalla el informe generado en formato PDF, el cual puede imprimir o guardar en archivo electrónico

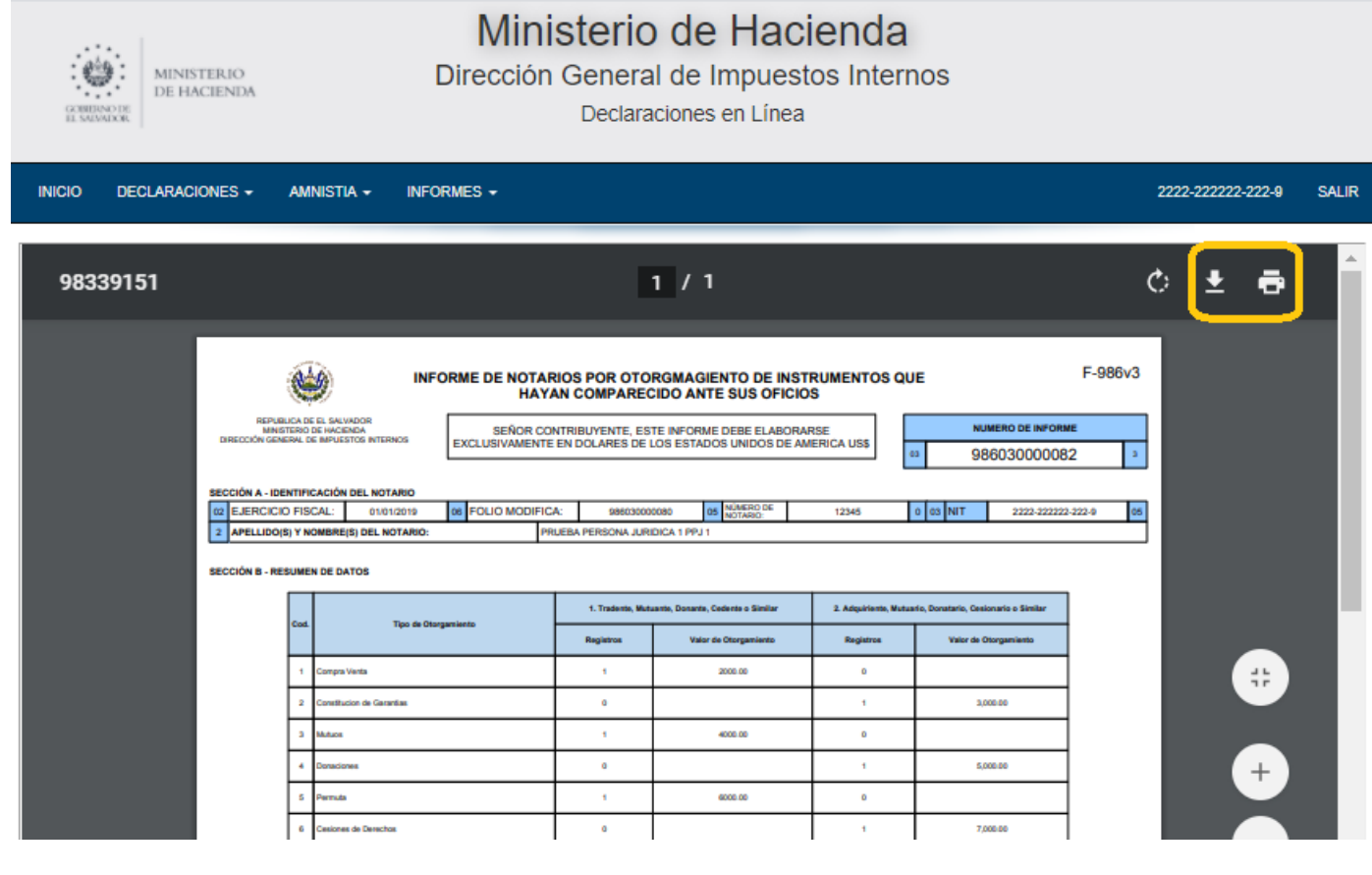

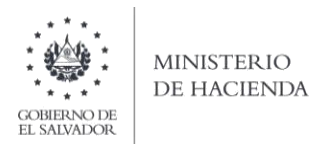

La consulta de este informe está disponible en la opción de Consulta de Informes, del portal de Servicios en Línea DGII, del Ministerio de Hacienda. <https://portaldgii.mh.gob.sv/ssc/home>

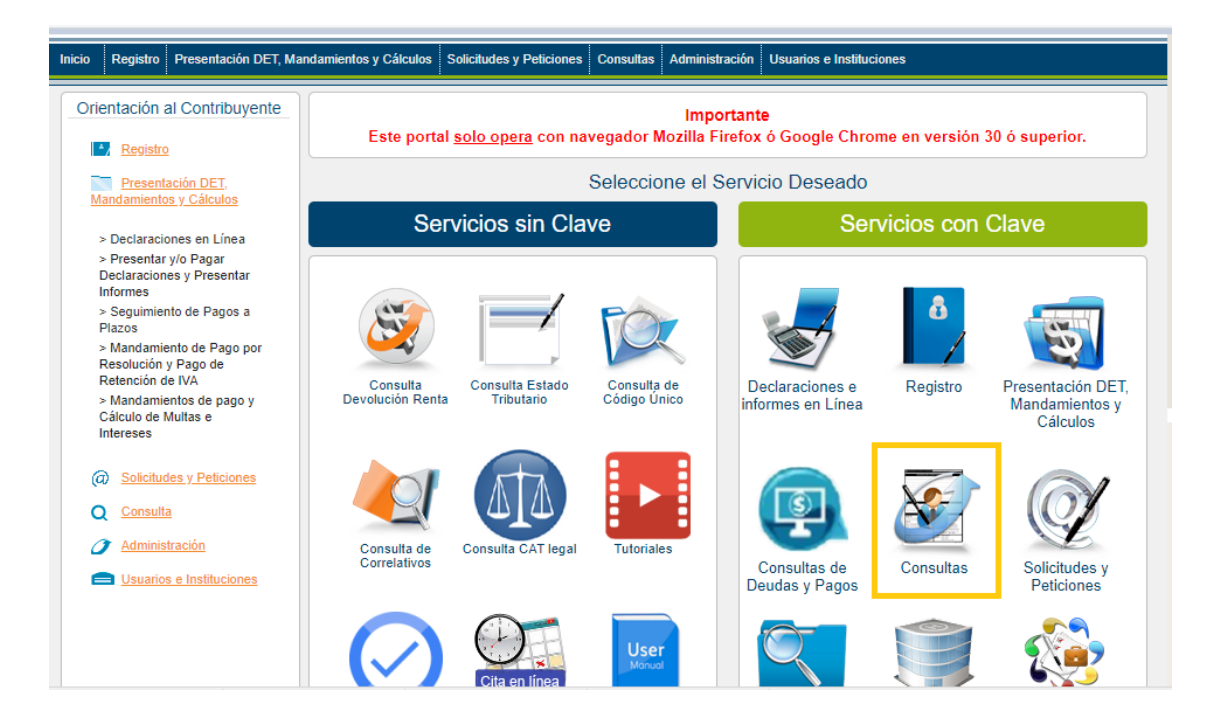

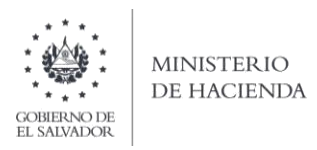

### **Anexo 1**

## **Lista de Código de País a utilizar en la presentación del Informe de Notarios por Otorgamiento de Instrumentos que hayan comparecido ante sus oficios F986 V3**

## **Código y Nombre de País, Estado o Territorio.**

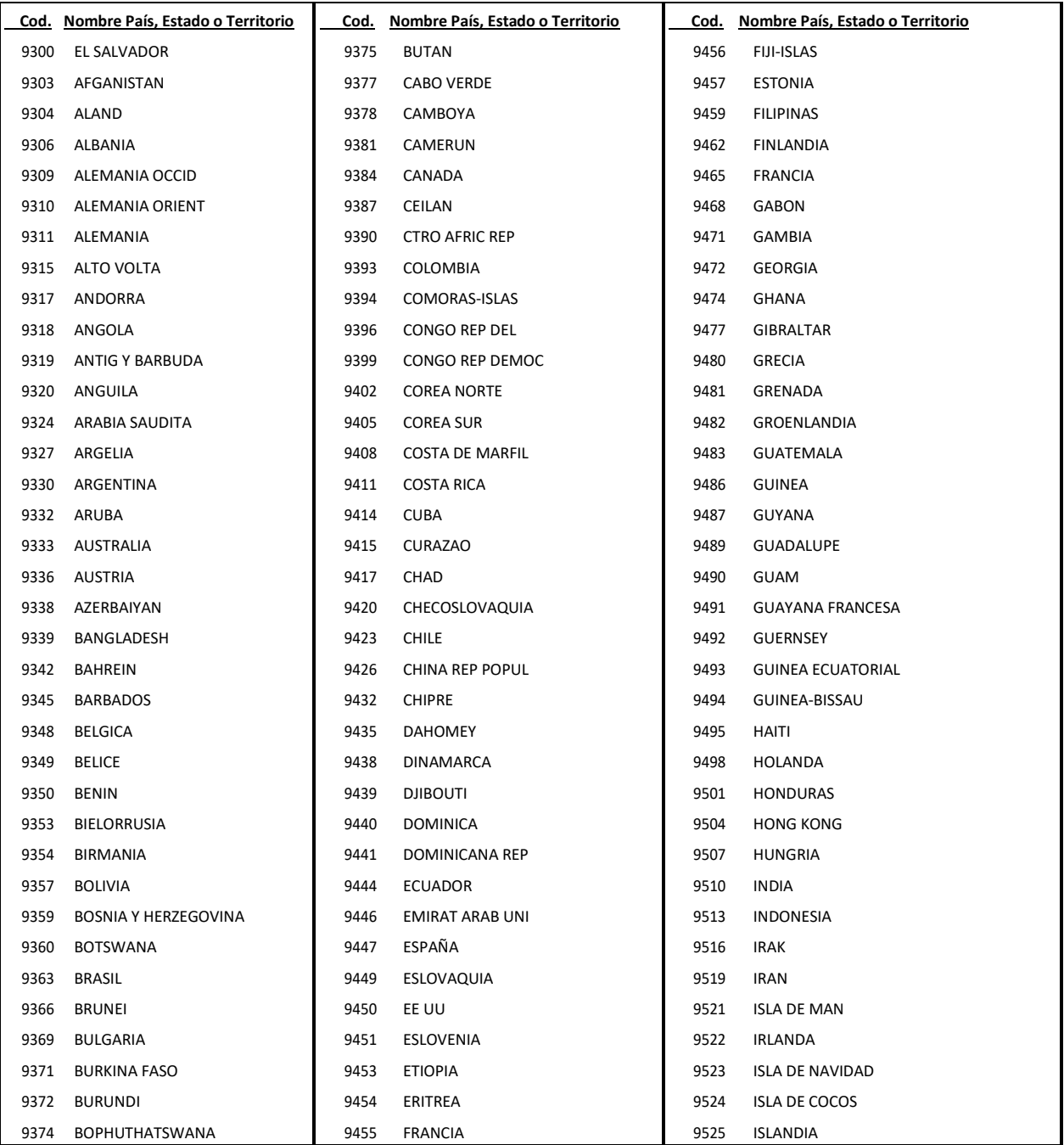

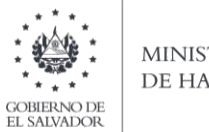

# MINISTERIO<br>DE HACIENDA

# **Código y Nombre de País, Estado o Territorio.**

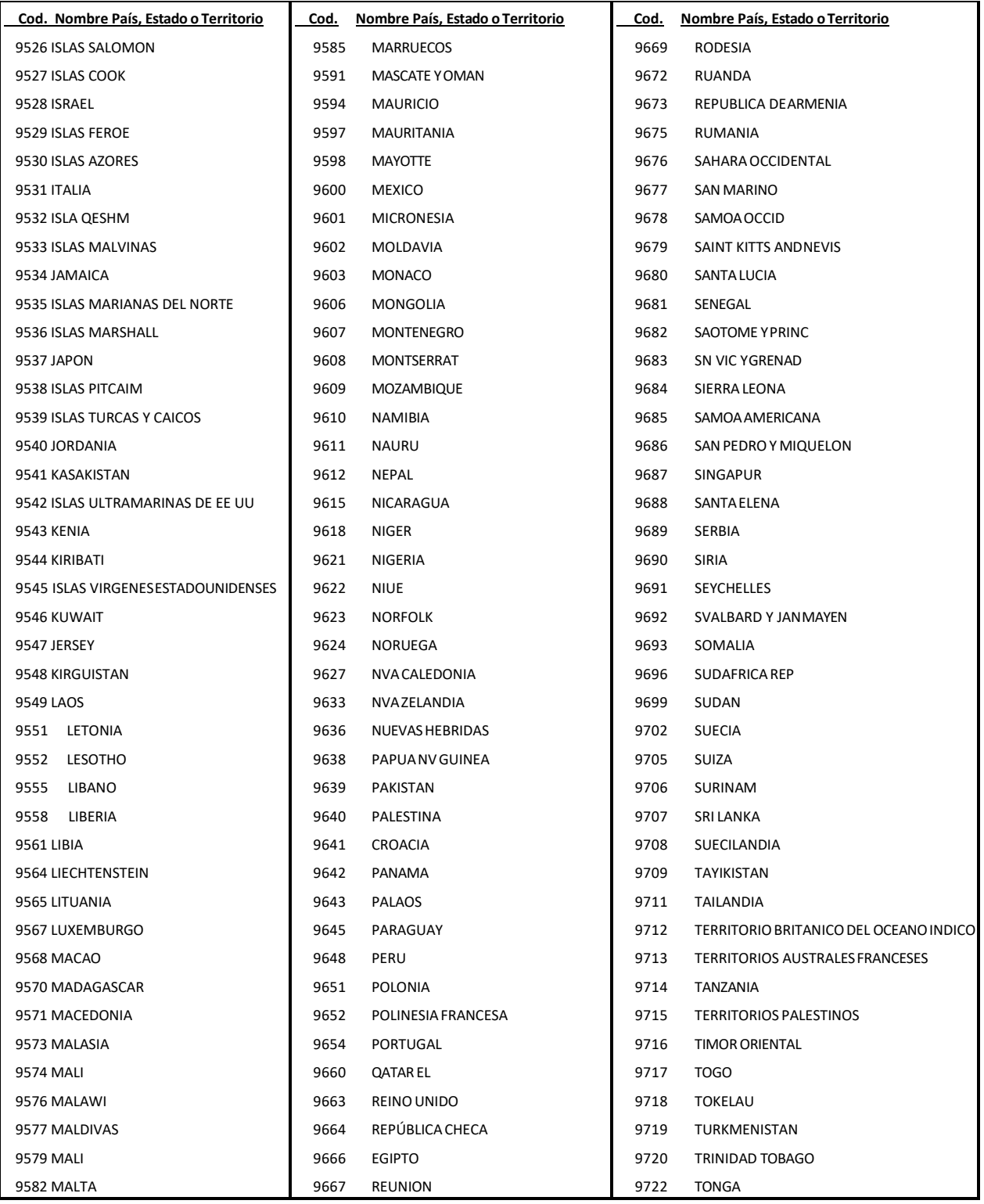

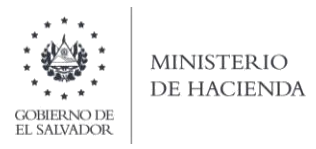

## **Código y Nombre de País, Estado Territorio.**

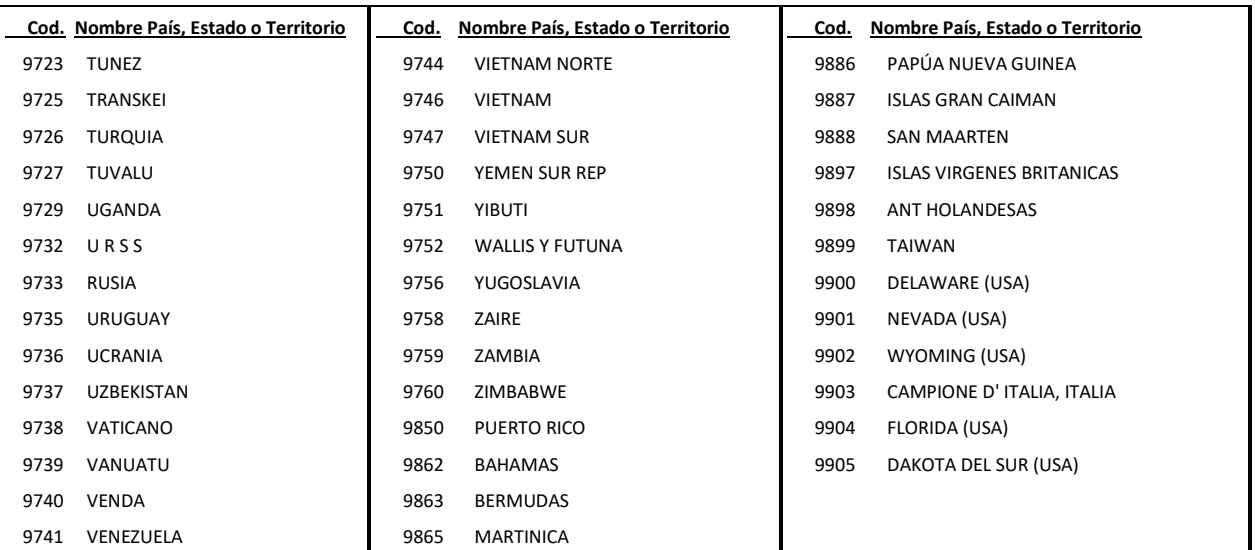